① Excel シートをダウンロードします。

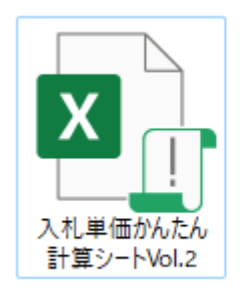

② Excel シートを右クリックして、プロパティを出します。 ※win11 の方は、その他のオプションを表示⇒プロパティです。

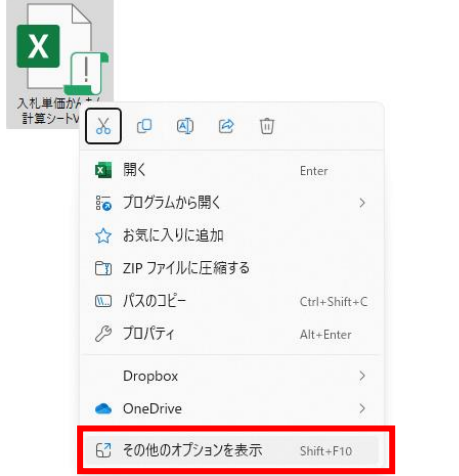

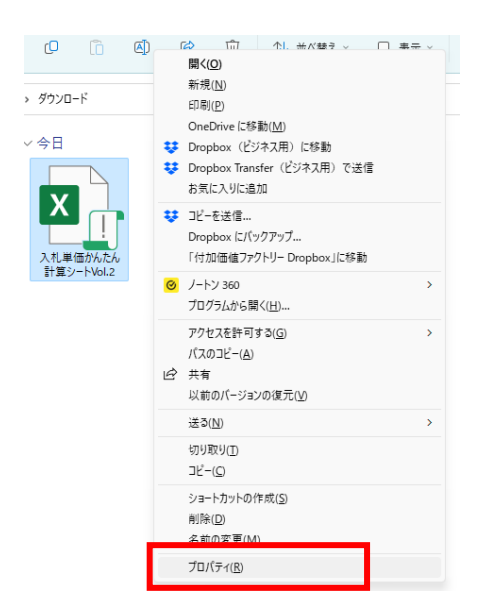

③ プロパティが開いたら、一番下のセキュリティの部分のボックス 『許可する』をチェックします。

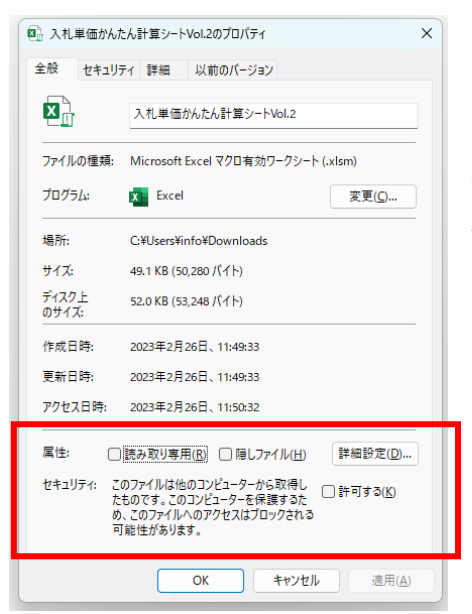

この Excel シートには、マクロと VBA というプログラムが使われ ています。

そのため、警告がでますが、全く心配ありませんので、チェックを 外してご利用ください。

※チェックしないと利用できません。